Syncing DMS Groups with your Mailchimp Account

Last Modified on 04/18/2023 11:51 am EDT

#### **Donor Management System**

After [configuring](http://charityhelp.knowledgeowl.com/help/donor-management-system-configuring-your-mailchimp-settings) your Mailchimp Settings in your DMS, you'll just need to sync your DMS Groups or Smart Groups with your Mailchimp account so that both systems can [communicate](http://charityhelp.knowledgeowl.com/help/groups-smart-groups) with one another.

To do so, you have **two options, either:**

Sync your DMS Group/s with existing [Mailchimp](https://mailchimp.com/help/create-audience/) Audiences and/or [Mailchimp](https://mailchimp.com/help/create-new-audience-group/) Audience Groups,

#### **or**

Create new Mailchimp Audiences and/or Mailchimp Audience Groups and then sync them with your DMS Groups.

#### **Considerations**

- You can only associate one Mailchimp Audience with one DMS Group. Learn more about**how to use [Mailchimp](https://charityhelp.knowledgeowl.com/help/donor-management-system-syncing-dms-groups-with-your-mailchimp-account#syncing-multiple-dms-groups-with-audiences-audience-groups) Audience Groups with multiple DMS Groups** in order to segment your Mailchimp list.
- Prior to syncing your DMS Contacts with Mailchimp, we strongly recommend that you **perform a backup of all of your Mailchimp subscribers.**

### Table of Contents:

- Syncing a Single DMS Group with [Mailchimp](http://charityhelp.knowledgeowl.com/#syncing-a-single-dms-group-with-mailchimp)
	- Option 1: [Membership](http://charityhelp.knowledgeowl.com/#option-1-membership-sync) Sync
	- Option 2: [Audience](http://charityhelp.knowledgeowl.com/#option-2-audience-group-sync) Group Sync
- Syncing Multiple DMS Groups with [Audiences](http://charityhelp.knowledgeowl.com/#syncing-multiple%C2%A0dms-groups-with-audiences-audience-groups) & Audience Groups
	- Step 1: Sync a DMS Group with a [Mailchimp](http://charityhelp.knowledgeowl.com/#step-1-sync-a-dms-group-with-a-mailchimp-audience) Audience
	- Step 2: Add DMS [Sub-Groups](http://charityhelp.knowledgeowl.com/#step-2-add-dms-sub-groups-to-the-dms-synced-group) to the DMS Synced Group
	- Step 3: Sync the DMS [Sub-Group](http://charityhelp.knowledgeowl.com/#step-3-sync-the-dms-sub-group-with-the-mailchimp-audience-group) with the Mailchimp Audience Group

# Syncing a **Single** DMS Group with Mailchimp

1. Using your *Advanced Search for Contacts,* **add a [Group](http://charityhelp.knowledgeowl.com/help/donor-management-system-adding-modifying-deleting-a-group) or Smart [Group](http://charityhelp.knowledgeowl.com/help/donor-management-system-adding-modifying-deleting-a-smart-group)** in your DMS

**Example:** Create a Group of **all of your Contacts** in the DMS, filtering out whoever is flagged as*Do Not Email* and *NO BULK EMAILS*.

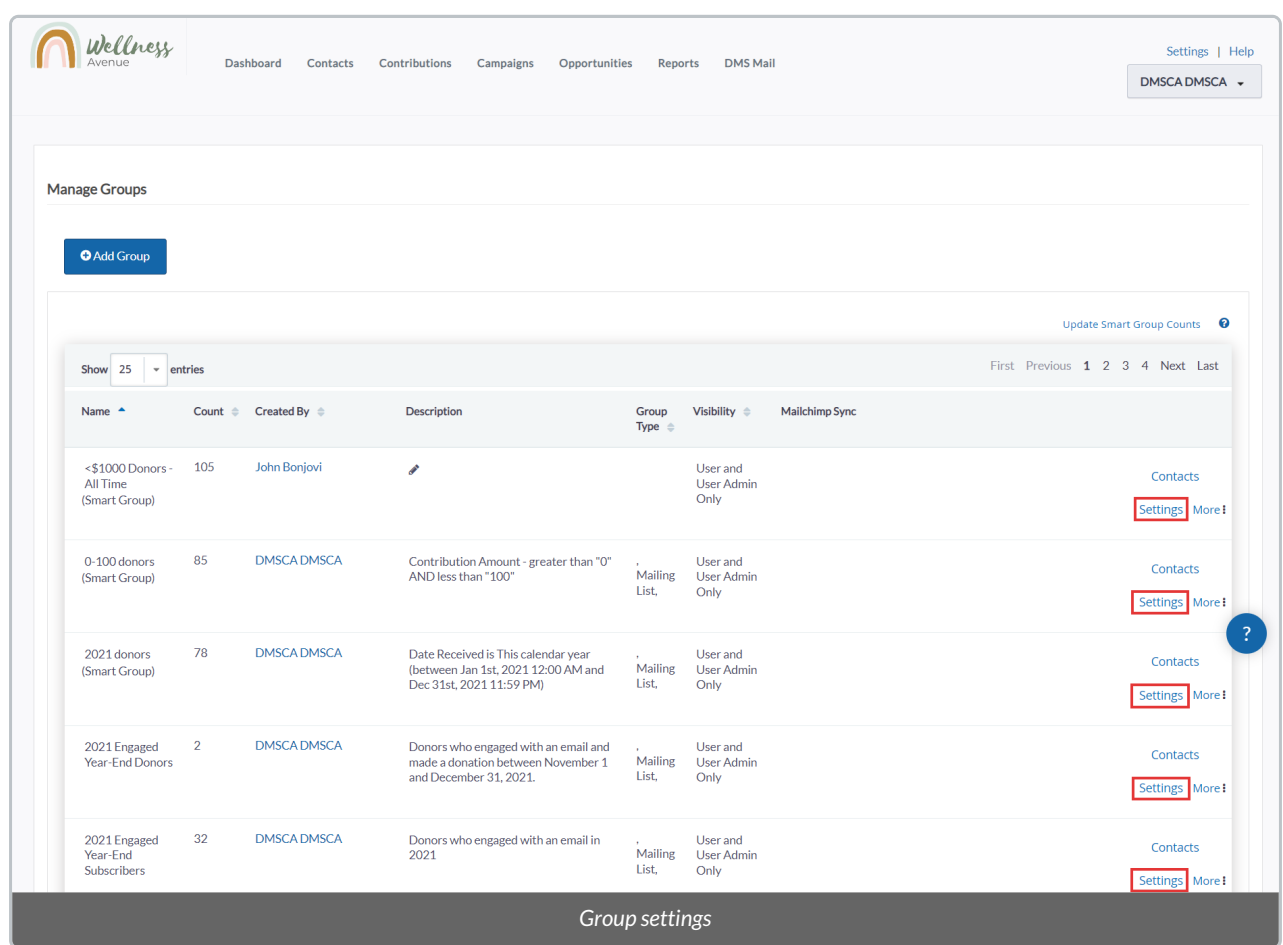

2. Once you've created your Group, on the [Manage](http://charityhelp.knowledgeowl.com/help/donor-management-system-managing-contacts-in-groups-smart-groups) Groups page, select *Settings* for your desired Group

3. In the popup window that appears, under *Mailchimp Settings*, select from one of**two options**:

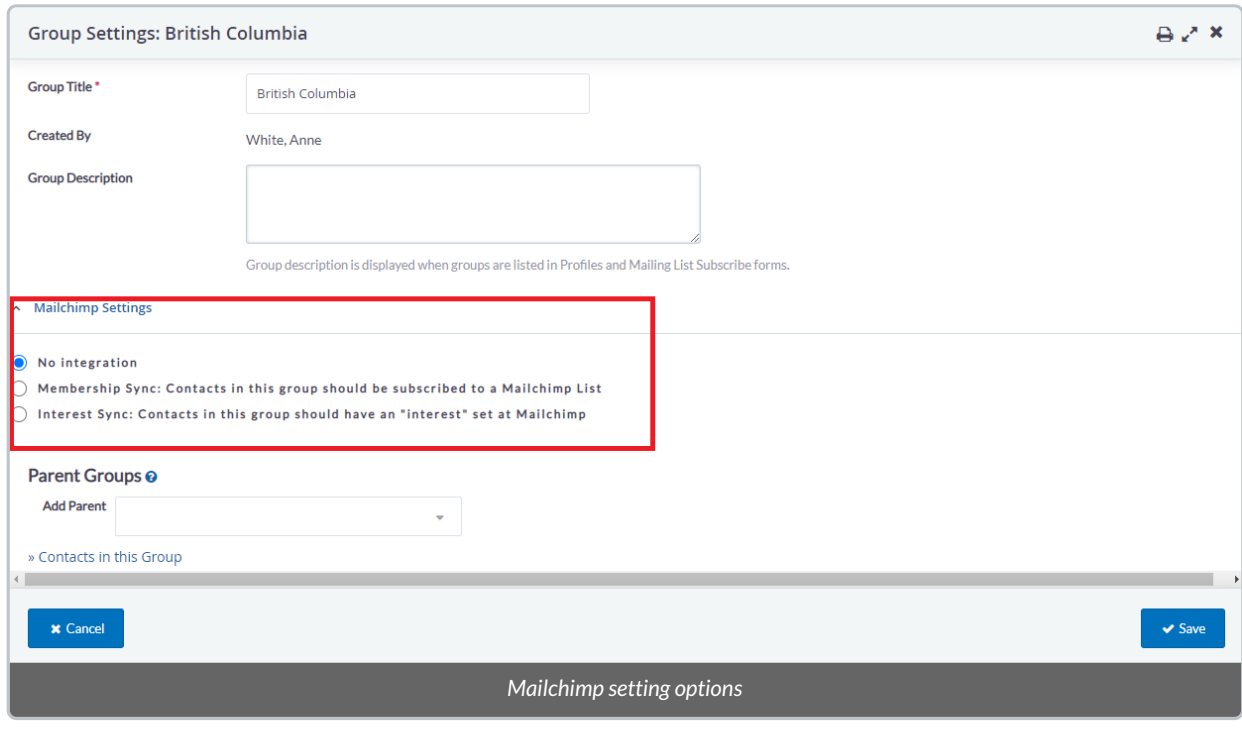

- *Membership Sync:* check this to sync the Contacts of this DMS Group with one of your**[Mailchimp](https://mailchimp.com/help/create-audience/) Audiences** on your Mailchimp account (most common scenario).
- *Interest Sync:* check this to sync the Contacts of this DMS Group with one of your**[Mailchimp](https://mailchimp.com/help/create-new-audience-group/) Audience Groups & Groups Names** on your Mailchimp account.

## Option 1: Membership Sync

4. **After selecting** *Membership Sync*, associate this DMS Group with one of your**[Mailchimp](https://mailchimp.com/help/create-audience/) Audiences** by selecting from *Mailchimp List*

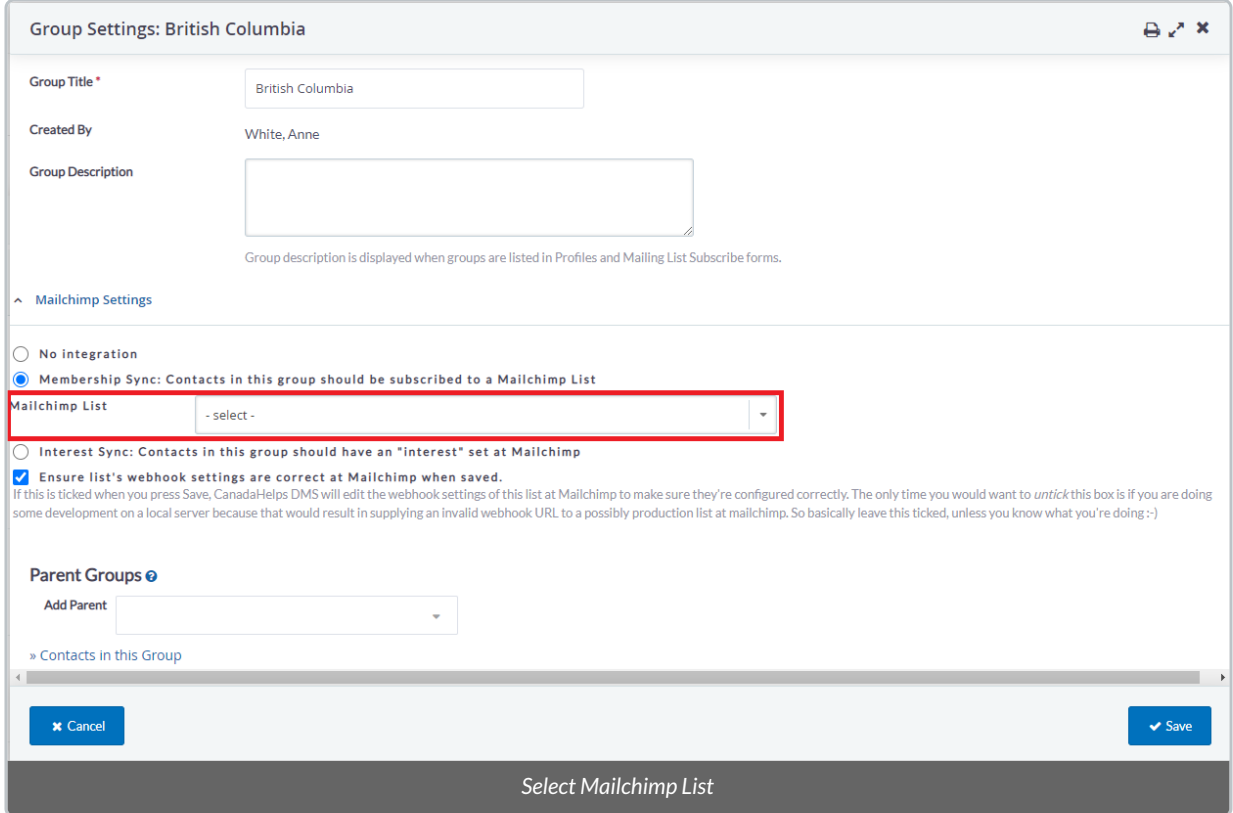

5. Leave "*Ensure the list's webhook settings are correct at Mailchimp when saved"* **checked** for easier backend support

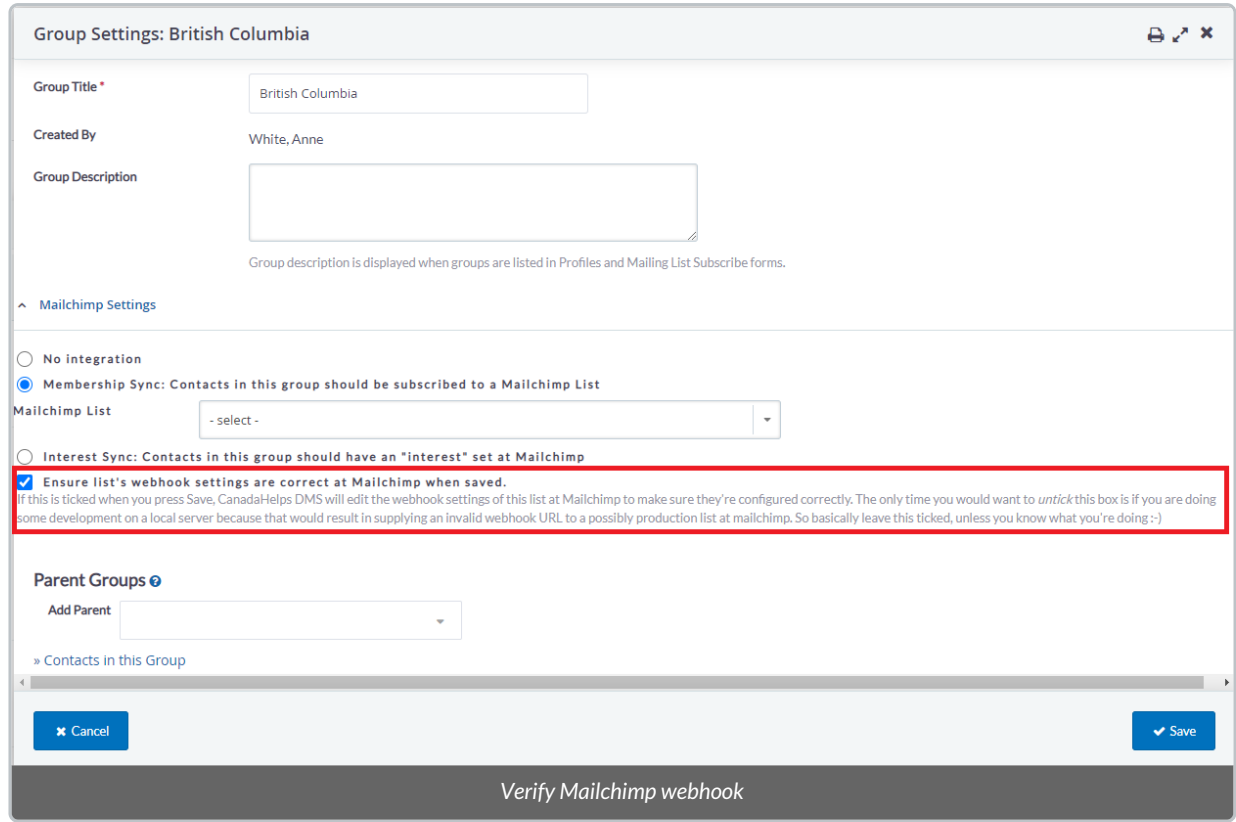

----

6. When ready, select *Save* at the bottom right corner of the page.

## Option 2: Audience Group Sync

- 4. **After selecting** *Interest Sync*, associate this DMS Group with:
	- One of your**Mailchimp Audiences** by selecting from *Mailchimp List* **(1)**, and
	- One of your**[Mailchimp](https://mailchimp.com/help/create-new-audience-group/) Audience Groups & Groups Names**by selecting a*Mailchimp Group* **(2)**

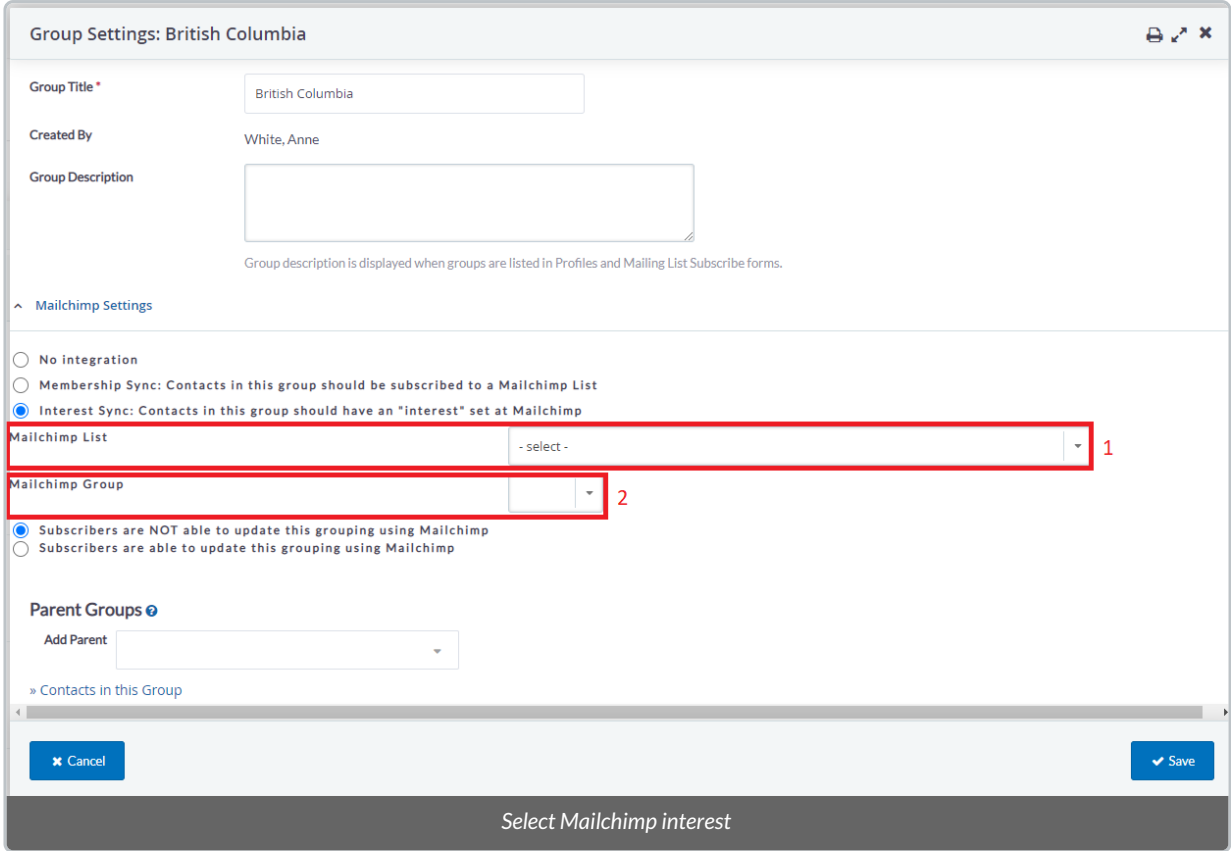

- 5. Then you can select between:
	- *Subscribers are NOT able to update this grouping using Mailchimp :* check this if you want to block your Mailchimp subscribers from updating this Synced DMS Group. This way, only what you change in Mailchimp as an admin will be reflected in the DMS.
	- *Subscribers are able to update this grouping using Mailchimp :* check this if you want to allow your Mailchimp subscribers to update this Synced DMS Group. This way, both your changes in MailChimp as an admin and from your Mailchimp subscribers (i.e. on a Mailchimp Form) will be reflected in the DMS.

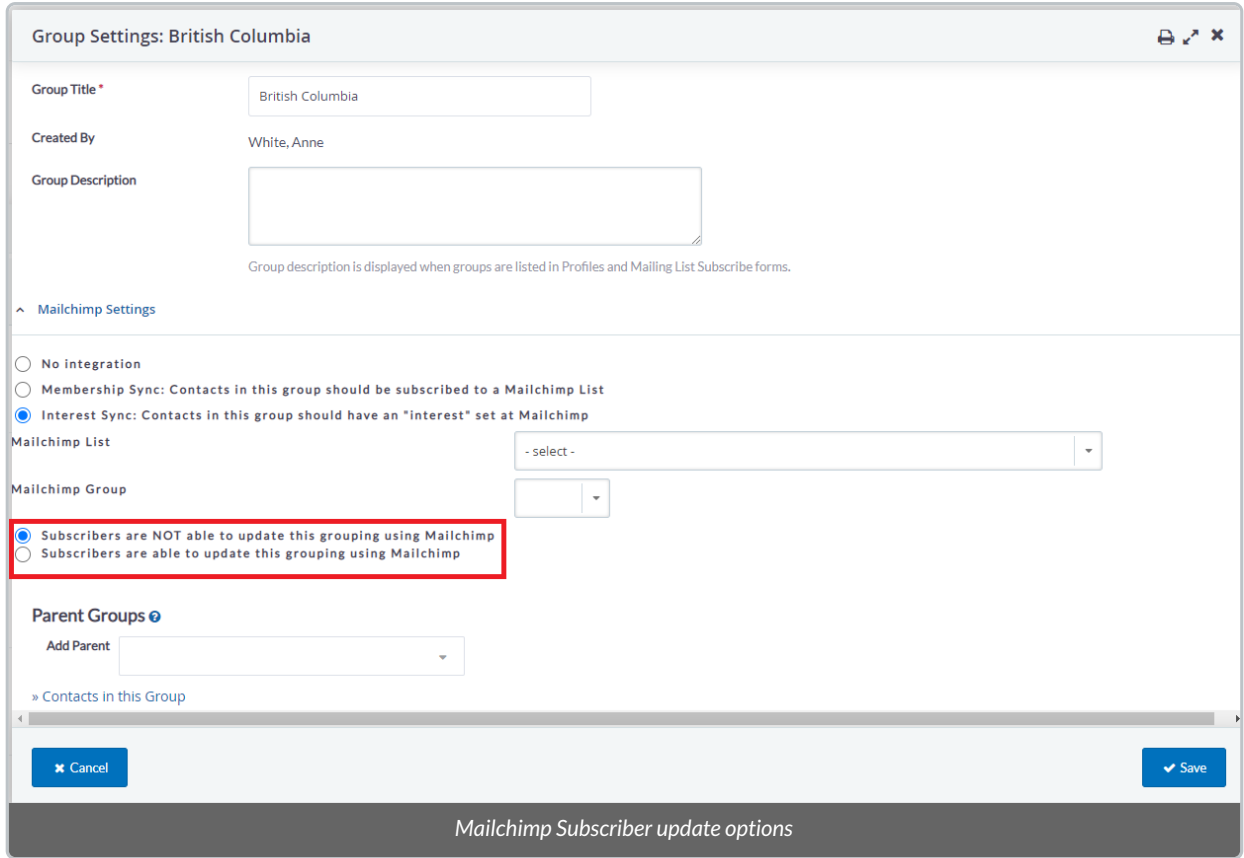

6. When ready, select *Save* at the bottom right corner of the page.

# Syncing **Multiple** DMS Groups with Audiences & Audience Groups

If your charity uses [Mailchimp](https://mailchimp.com/help/create-new-audience-group/) Audience Groups & Group Names to further segment your Audiences, you can choose to sync these Audience Groups to equally segmented sub-Groups & Smart Groups in the DMS.

**Note:** These following steps allow you to sync DMS sub-groups with different Mailchimp Groups (segments), and **is necessary if you only have one Mailchimp Audience** and no Group segmentation.

## Step 1: Sync a DMS Group with a Mailchimp Audience

- 1. **Add** a [Group](http://charityhelp.knowledgeowl.com/help/donor-management-system-adding-modifying-deleting-a-group) or Smart [Group](http://charityhelp.knowledgeowl.com/help/donor-management-system-adding-modifying-deleting-a-smart-group)
- 2. On the [Manage](http://charityhelp.knowledgeowl.com/help/donor-management-system-managing-contacts-in-groups-smart-groups) Groups page, select *Settings* for your desired Group

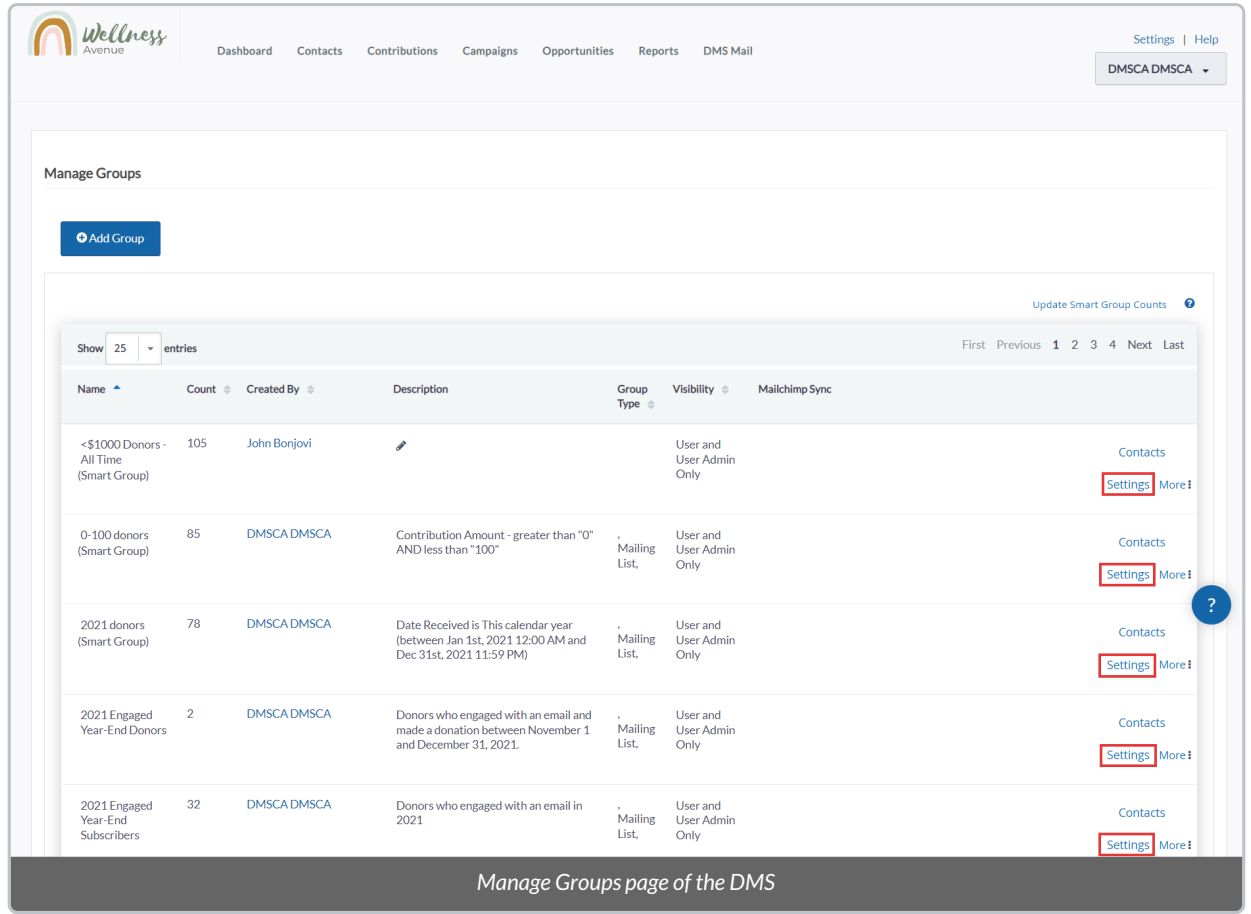

## 3. Under *Mailchimp Settings*, you'll have two options:

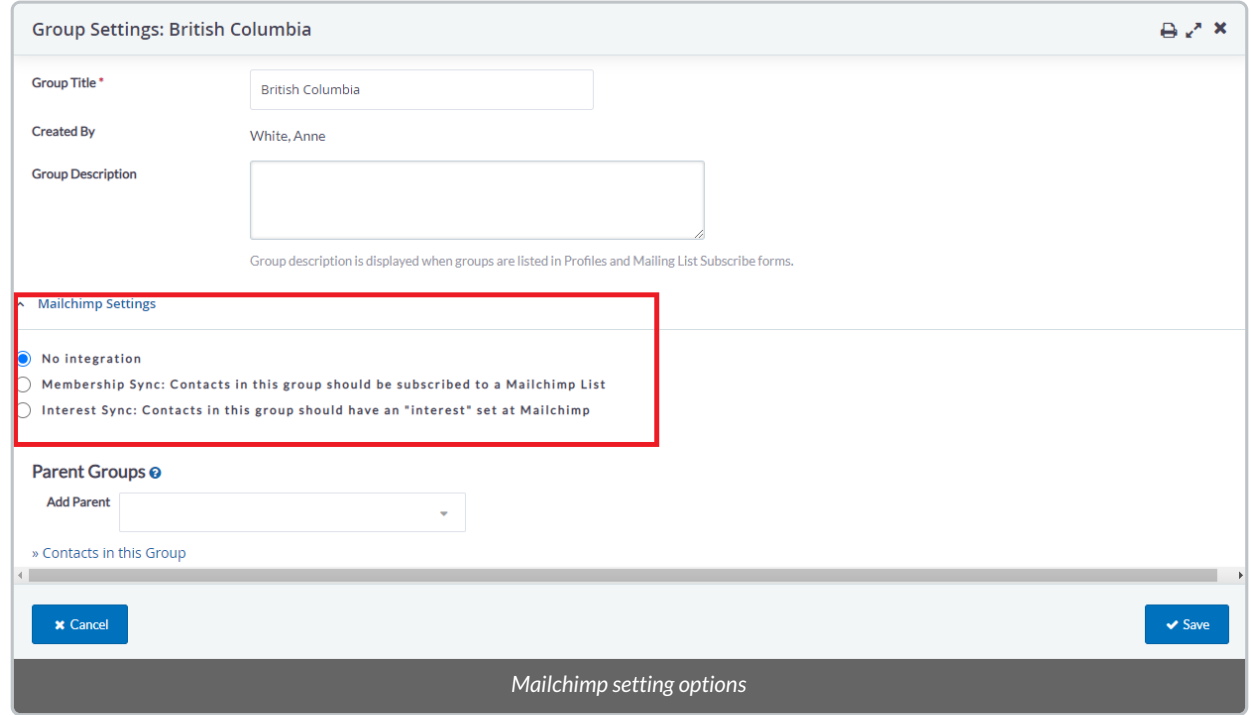

4. **Select** *Membership Sync* and associate this DMS Group with one of your**[Mailchimp](https://mailchimp.com/help/create-audience/) Audiences** by selecting from

*Mailchimp List*

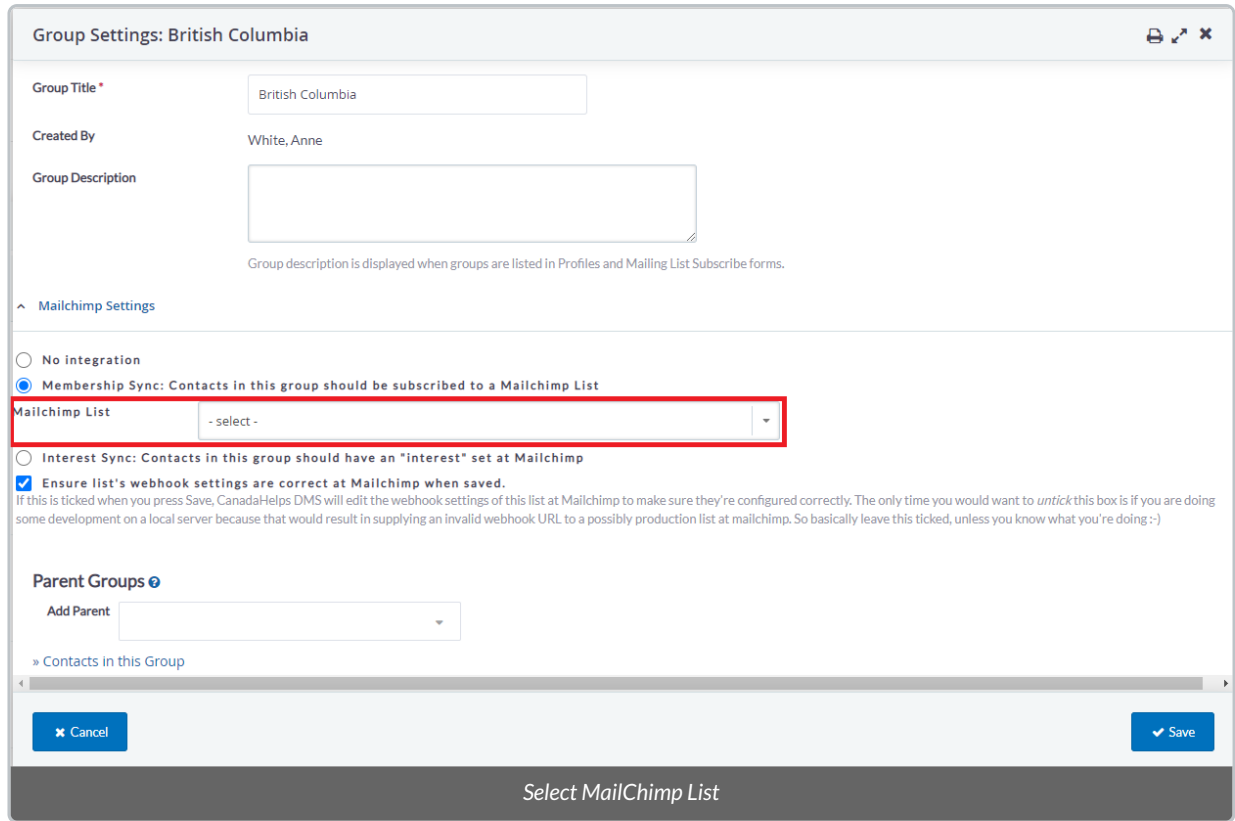

5. Leave "*Ensure the list's webhook settings are correct at Mailchimp when saved"* **checked** for easier backend support

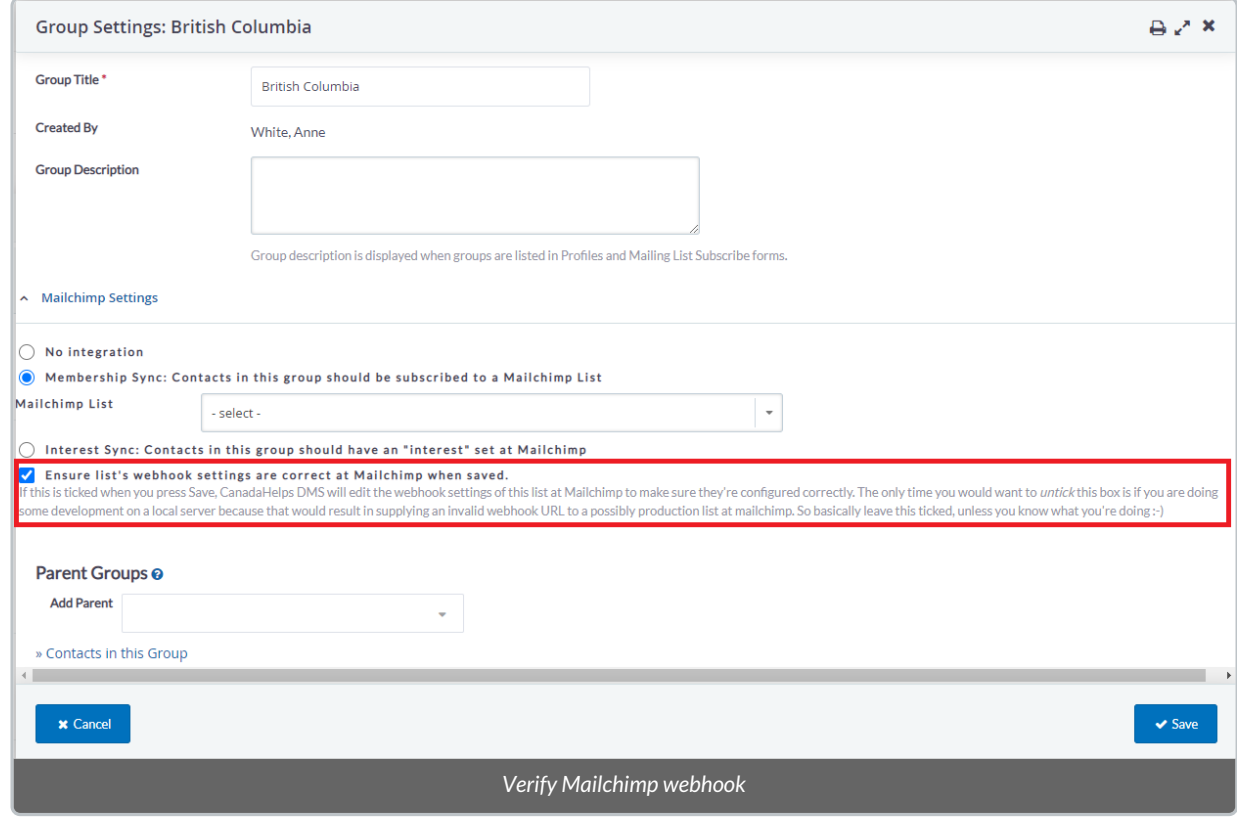

6. When ready, select *Save* at the bottom right corner of the page.

## Step 2: Add DMS Sub-Groups to the DMS Synced Group

## 7. **Add** a [Group](http://charityhelp.knowledgeowl.com/help/donor-management-system-adding-modifying-deleting-a-group) or Smart [Group](http://charityhelp.knowledgeowl.com/help/donor-management-system-adding-modifying-deleting-a-smart-group)

### 8. On the [Manage](http://charityhelp.knowledgeowl.com/help/donor-management-system-managing-contacts-in-groups-smart-groups) Groups page, select *Settings* for your desired Group

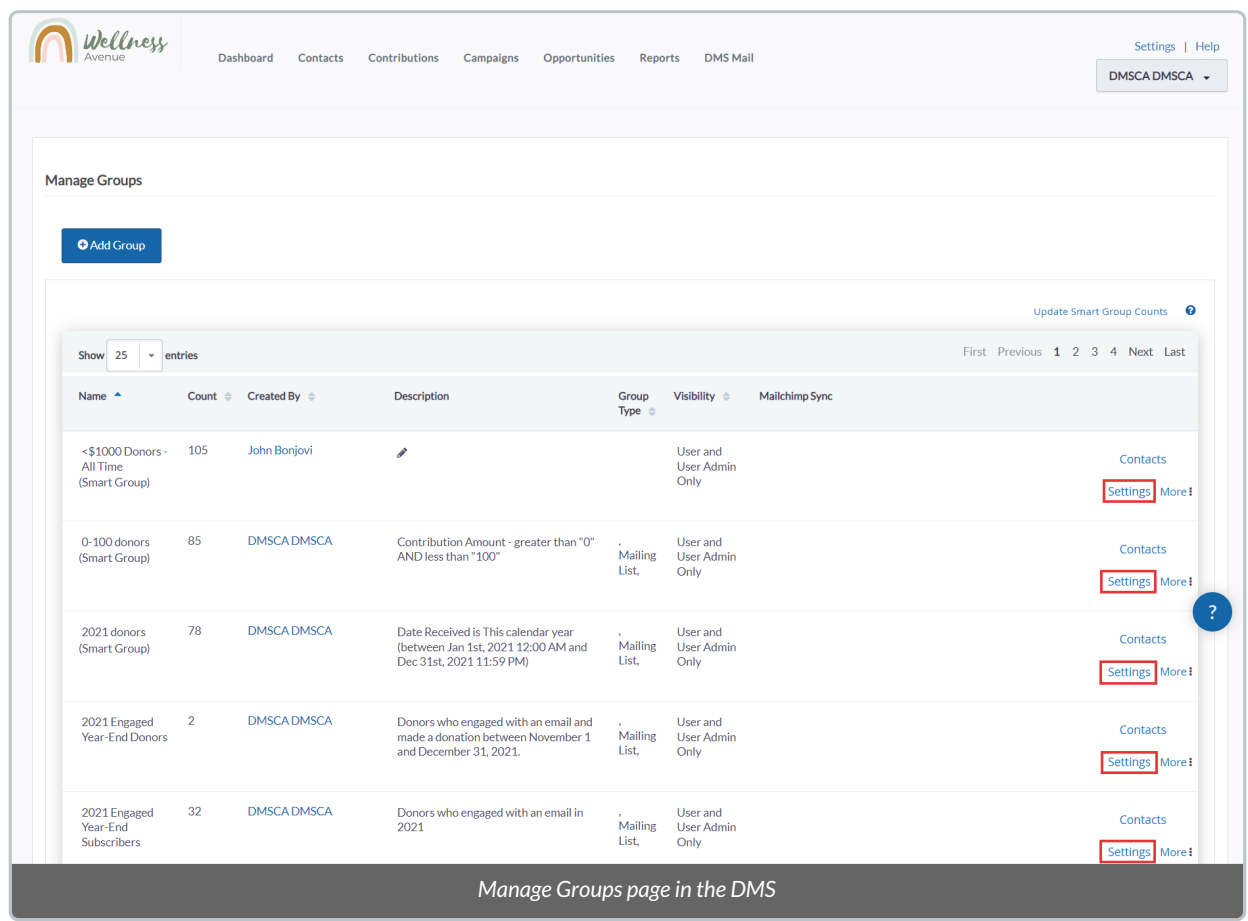

9. Under *Parent Groups* > *Add Parent*, select theDMS Group that was previously synced with your [Mailchimp](https://charityhelp.knowledgeowl.com/help/donor-management-system-syncing-dms-groups-with-your-mailchimp-account#sync-a-dms-group-with-a-mailchimp-audience) Audience.

This action will add the previous group as the**DMS Parent Group,** which will make the current group a subgroup under the Parent.

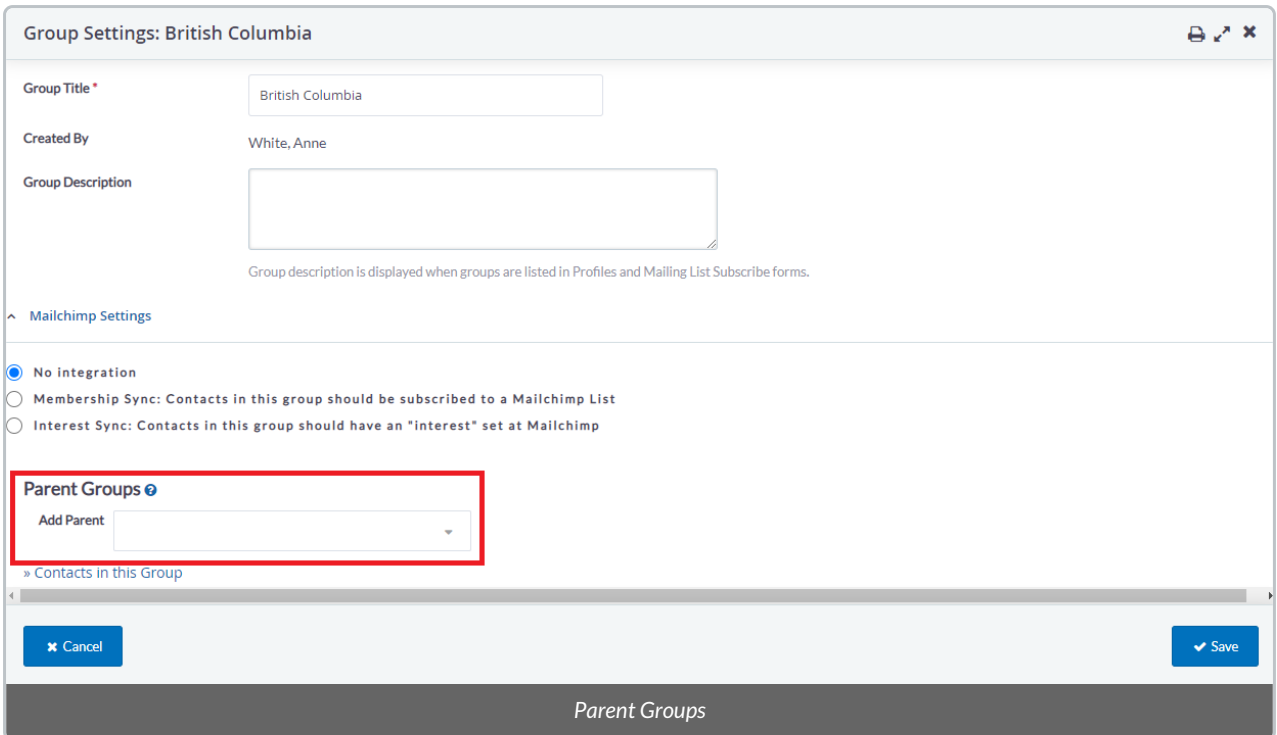

10. Select *Save* at the bottom right

## Step 3: Sync the DMS Sub-Group with the Mailchimp Audience Group

11. Back on the *Manage Groups* page, **your Parent Group and [Sub-Group](https://charityhelp.knowledgeowl.com/help/donor-management-system-syncing-dms-groups-with-your-mailchimp-account#add-dms-sub-groups-to-the-dms-synced-group) should look like this**:

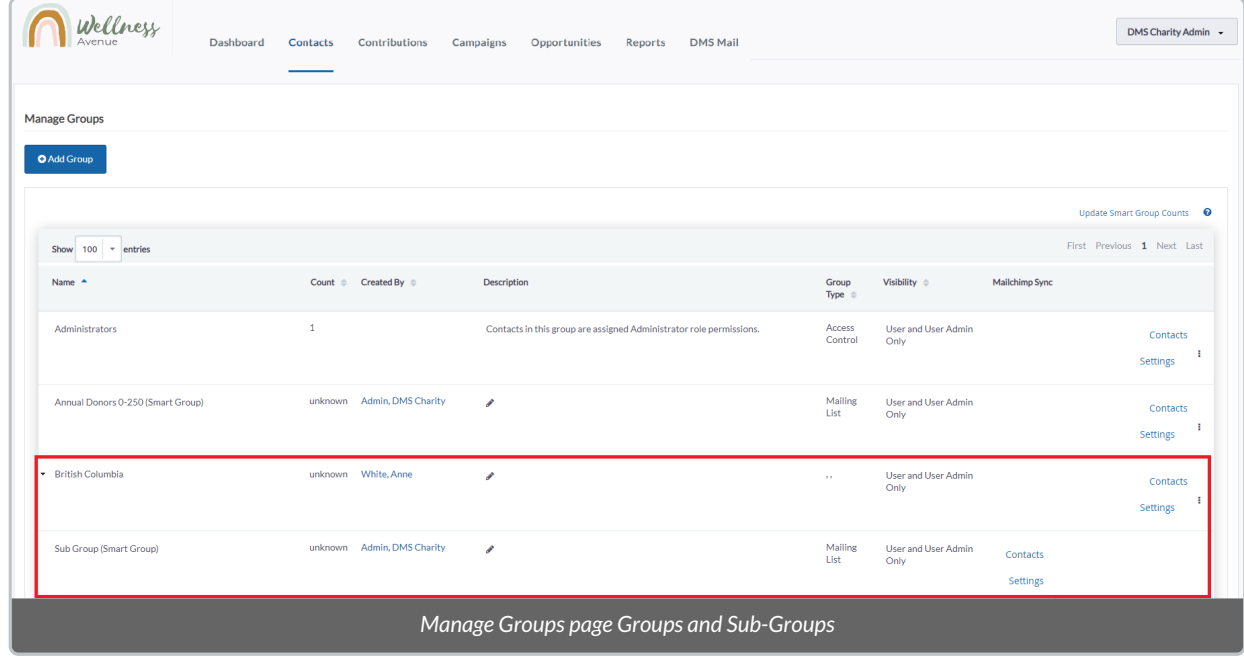

- 12. Select *Settings* for your **Sub-Group**
- 13. Then, under Mailchimp Settings:
	- (1) Select *Interest Sync*,
	- (2) Associate the same MailChimp Audience on *Mailchimp List*,

## (3) Associate your desired Audience Groups & Group Names on *Mailchimp Group*, and

## (4) Select your subscriber preferences.

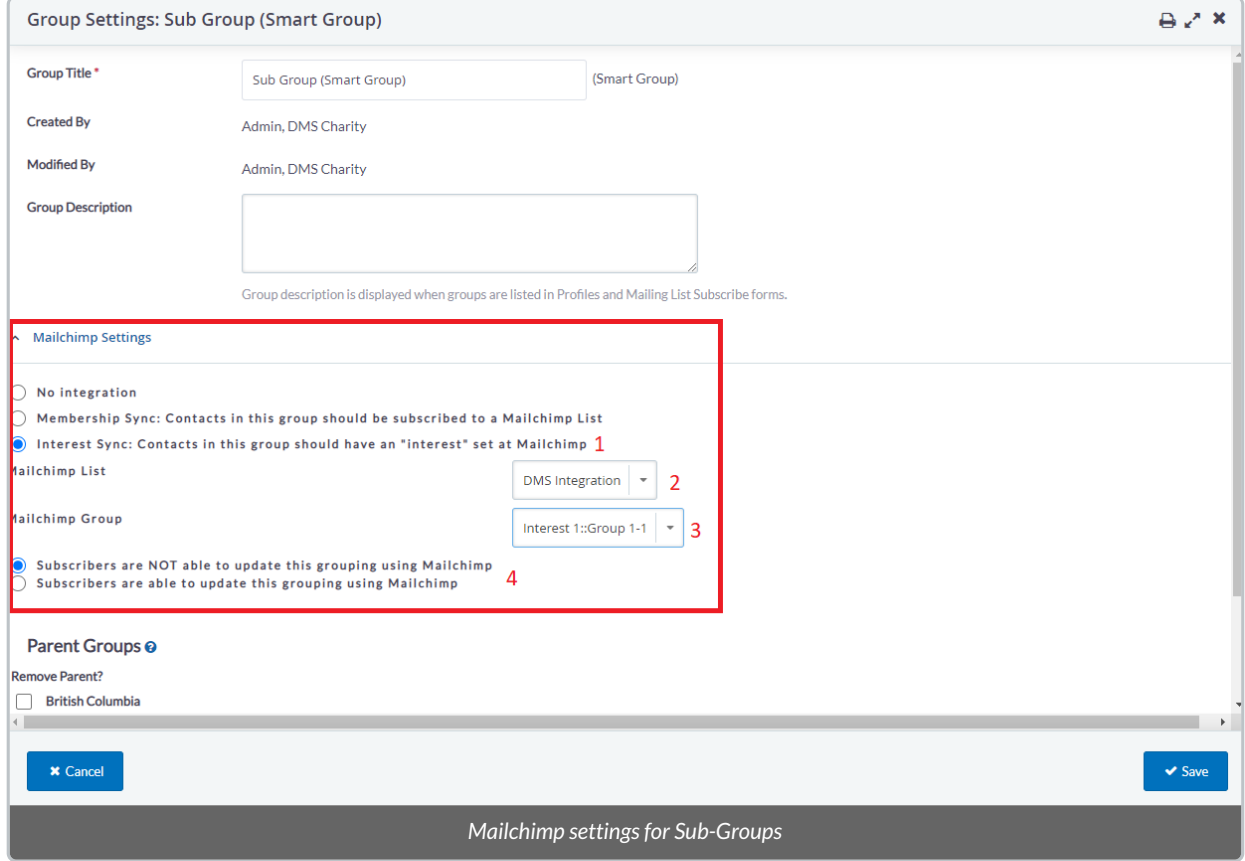

## 14. Select *Save* at the bottom right

15. Repeat the same process for each **Mailchimp Audience Group & Group Names (segments)**that you have under a single Audience.